## **Brush Metal**

## **Cool headlines**

On the top of all the pages in this document you have seen some pretty cool ways to do the same headline. And some of you may want to know how to do some of them. I have no idea. Seriously. I really don't know how they are done but I can show you how to create them with any wording you want using Photoshop Actions.

Photoshop Actions are a set of commands that you or someone else has already done that you just click Play and they happen. Some may need some input from you—like typing "Photoshop Ten Top Tips," but other than that they do all the work themselves. And they are even better for all color yearbooks since these head lines look even better in full color.

## Directions to create the brushed metal look on this page's headline.

- 1) Open Photoshop but not necessarily a file.
- 2) Open the Action palette if it is not displayed already.
- 3) Choose Load Actions from the Actions palette drop out menu. It should open directly to the folder where your actions are but if it doesn't you want to browse to C:\Program Files\Adobe\Adobe Photoshop CS \Presets\ Photoshop Actions. They are in there.
- 4) Open the Text Effects Actions.
- 5) Select File>New and when the dialog box opens create a file that is 2 inches high by 4 inches wide at 300 DPI. It can be Grayscale or CMYK color.
- 6) Using the Type tool create a text box.
- 7) Choose a fairly thick font. The effect will show up much better if the font is thicker. I used AYT Action at 36 point.
- 8) Type a word or two.
- 9) In the Actions palette, click the small arrow next to Text Effects so that all the text effects actions are displayed.
- 10) Choose Brushed Metal (type).
- 11) Click the Play button at the bottom of the palette. If everything was done correctly, your headline should look just like the one at the top of this page.
- 12) You can get more Actions from many different websites. There are a bunch on the disk that came with this class. They need to be copied into your Photoshop Actions folder. You can see the path to that folder in step 3 above. Once they are in that folder, start with step 3 and continue with the action. You should note that some of these actions will create a new file and have you type your headline after you have clicked the play button. **\***

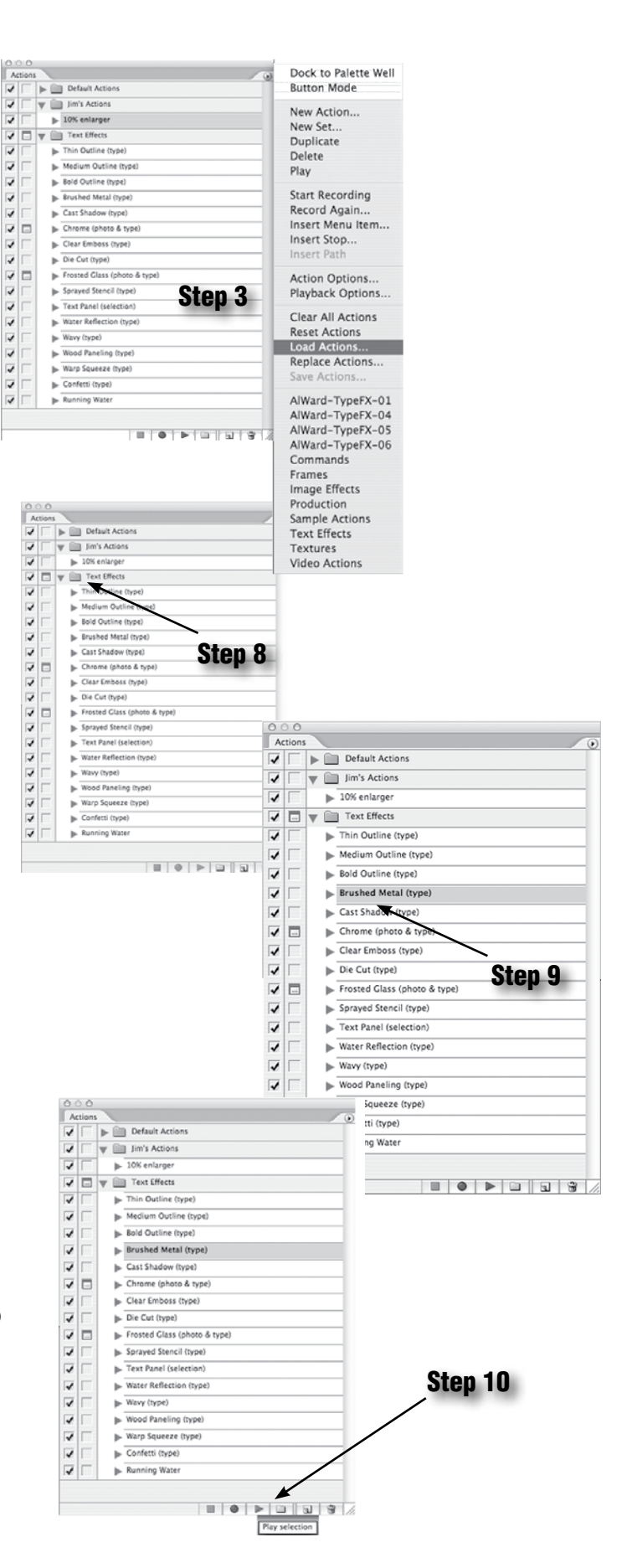